# **Bielefeld Academic Search Engine <https://www.base-search.net/>**

#### Martina Machátová Poslední aktualizace: 6. prosince 2023

# **BASE Charakteristika**

- Vyhledávací program zaměřený na akademické a další odborné zdroje.
- Souběžné hledání v celé řadě odborných databázích.
- Pokrývá asi 349 milionů dokumentů z více než 11 400 odborných zdrojů. V současnosti jeden z největších vyhledávacích programů na světě.
- Koncentrace zejména na vědecké dokumenty s otevřeným přístupem. Asi 60 % zachycených dokumentů je k dispozici zdarma v plném textu.
- Vyhledavač buduje Universitätsbibliothek Bielefeld.

#### Možnosti zdroje

- Vyhledavač lze použít i pro mobilní zařízení.
- Možnost exportu vybraných záznamů. Záznamy se stahují po jednotlivých stranách.
- Po bezplatné registraci možnost trvalého ukládání dotazů (rešeršní historie) a výsledků vyhledávání.

#### Vyhledávací možnosti

- Možnost zpřesnění dotazu a redukce počtu výsledků podle autora, předmětových hesel, Deweyho desetinného třídění (DDC) (notace DDC není u všech záznamů), roku vydání, zdroje, jazyka, druhu dokumentu, přístupnosti plného textu a typu licence Creative Commons.
- Vyhledávání probíhá v informacích o dokumentu, nikoliv v plných textech.
- Dle helpu vyhledávací dotazy s vnořenými kombinacemi AND, OR, hranatých závorek nebo frází obvykle nejsou možné.
- \* Náhrada za neomezený počet znaků (pravostranné i levostranné rozšíření, uvnitř slova).
- "phase change materials" Fráze: oboustranné uvozovky nahoře.

#### Booleovské operátory

- Lze používat operátor AND (mezera mezi slovy), OR, ale **pozor** !
- OR:

*military OR army (military army)* **Mezera mezi slovy v závorce znamená OR**. Obě tato zadání vedou ke stejnému počtu výsledků.

*outsourcing (defense defence military army)* Znamená: *outsourcing AND (defence OR defense OR military OR army)* Při kombinaci více operátorů používat zápis operátoru AND v závorce a psát operátory velkými písmeny.

• Místo operátoru NOT: *diabetes -child\**

#### Základní vyhledávání

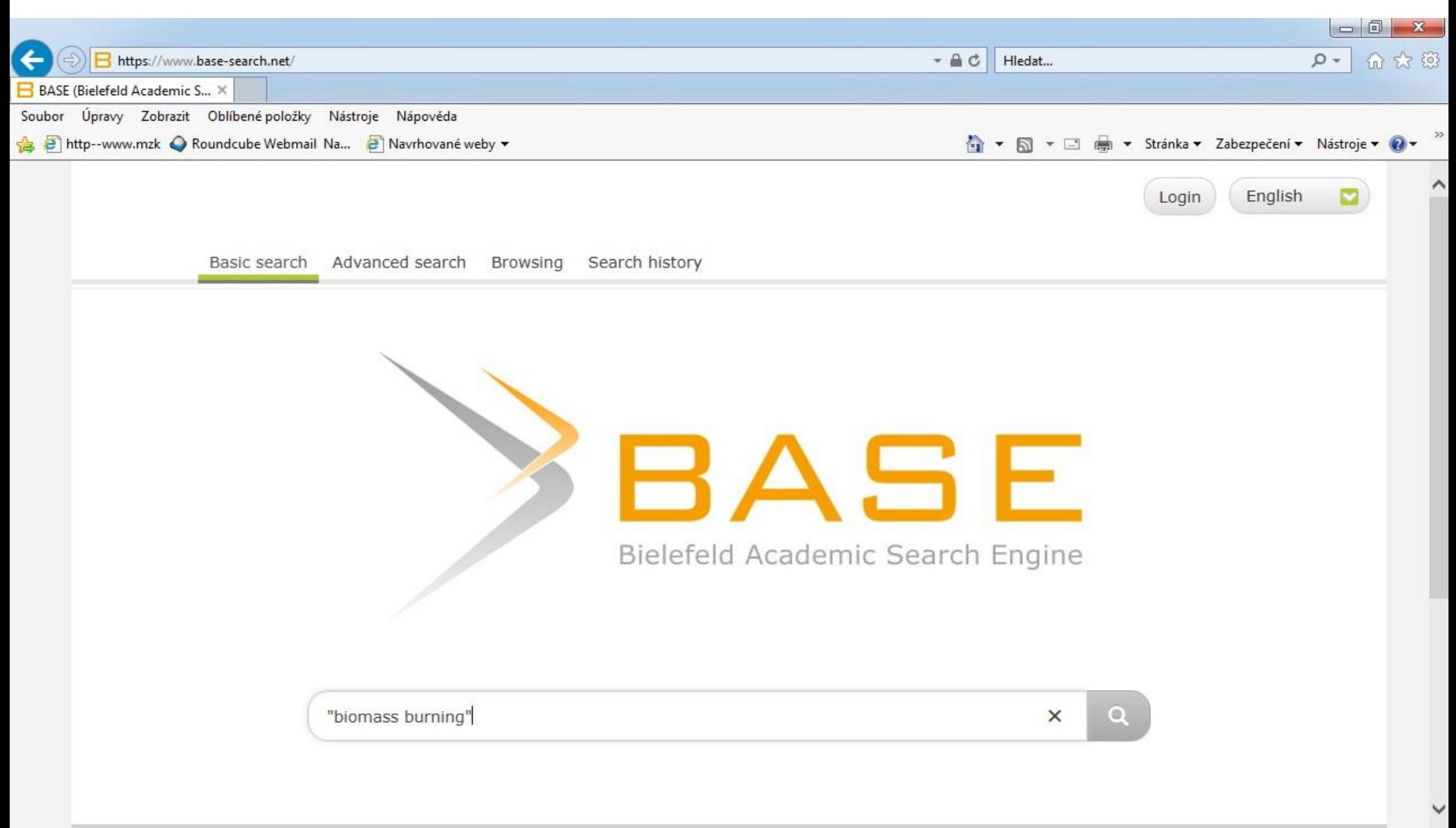

#### Základní vyhledávání – zadání dotazu pomocí zkratek polí

Pro zadání dotazu v určitém poli lze využít zkratky pro jednotlivá pole, např.:

aut:Arenberger aut:Petr

aut:"Arenberger, Petr" lang:cs

subj:"fake news" subj:biomass

subj:burn\*

tit:covid-19

year:[2010 TO \*]

year:[2012 TO 2023]

- Hledaný text je nutné psát hned za dvojtečkou (bez mezery).
- Pro rozmezí let vydání je nutné psát TO velkými písmeny.

#### Pokročilé vyhledávání

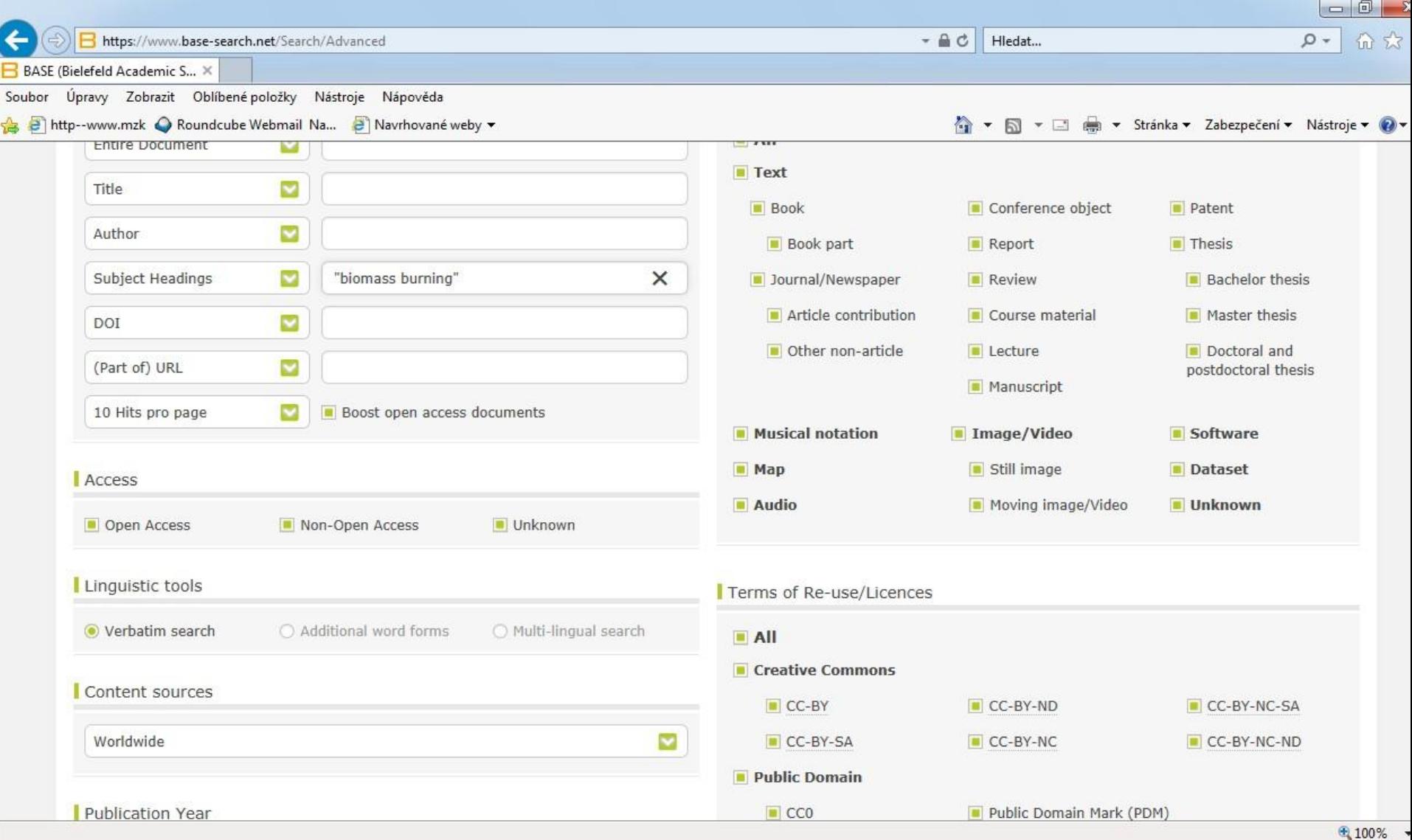

### Výsledky

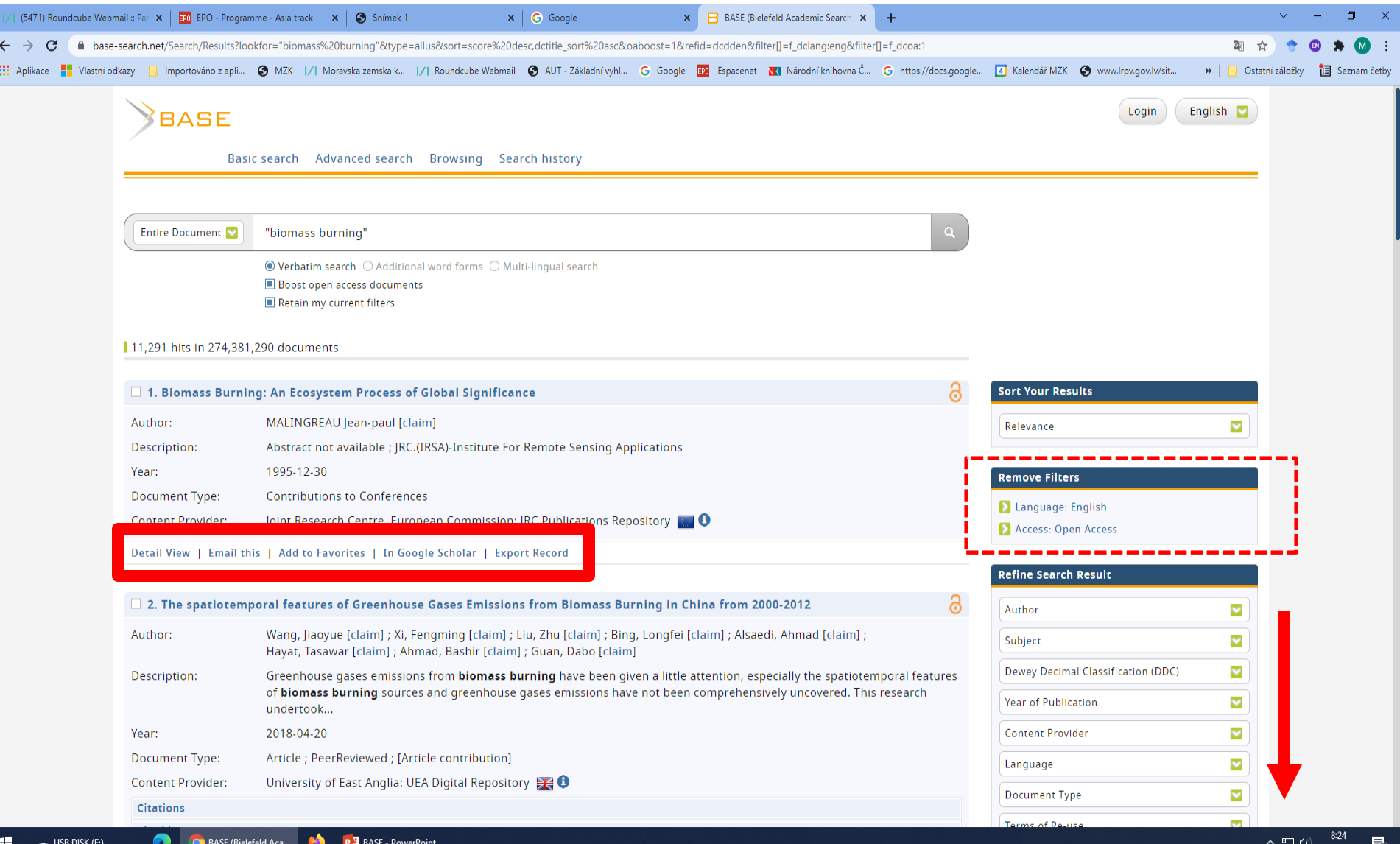

#### Výsledky – stahování vybraných záznamů

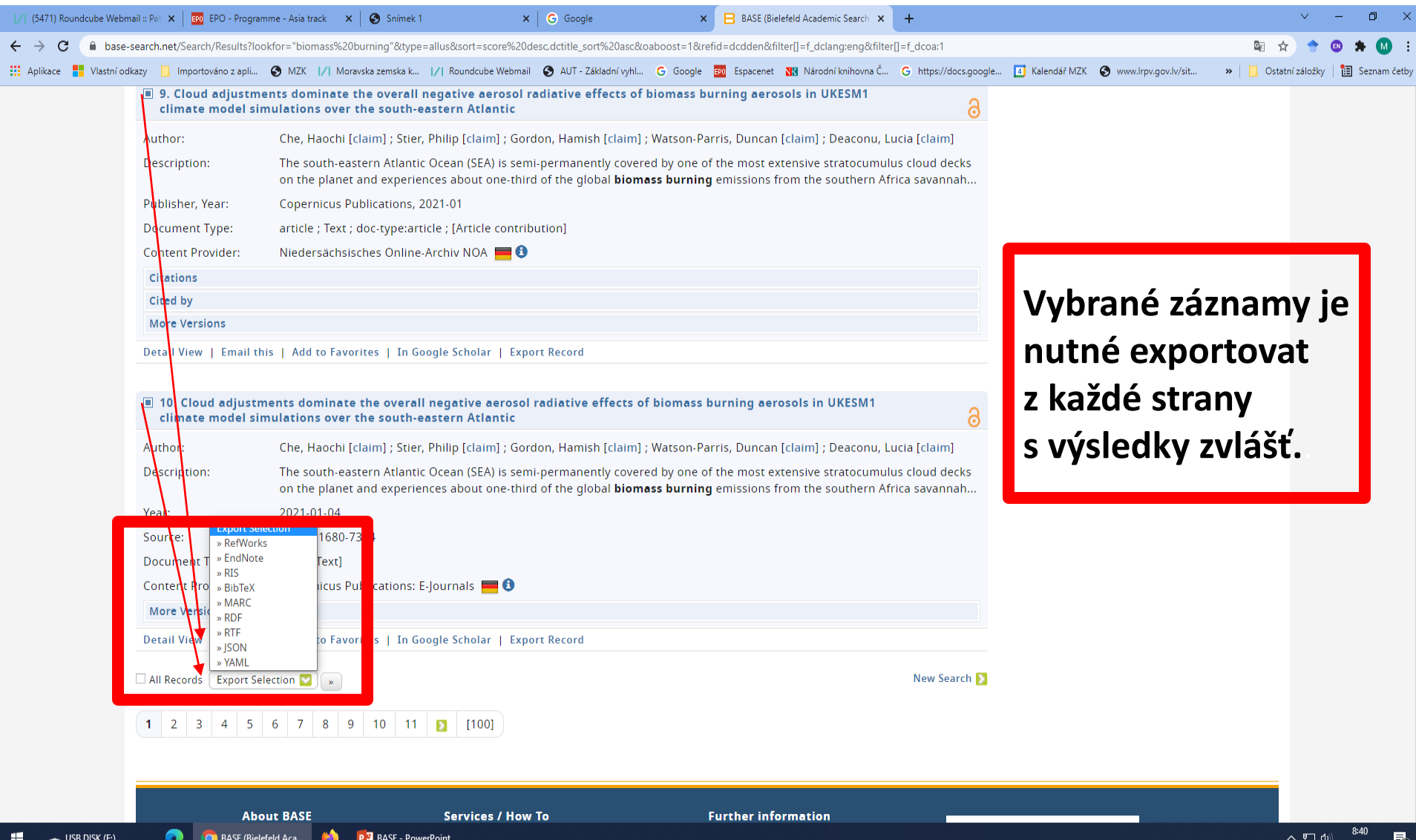

#### Podrobný bibliografický záznam – detail view

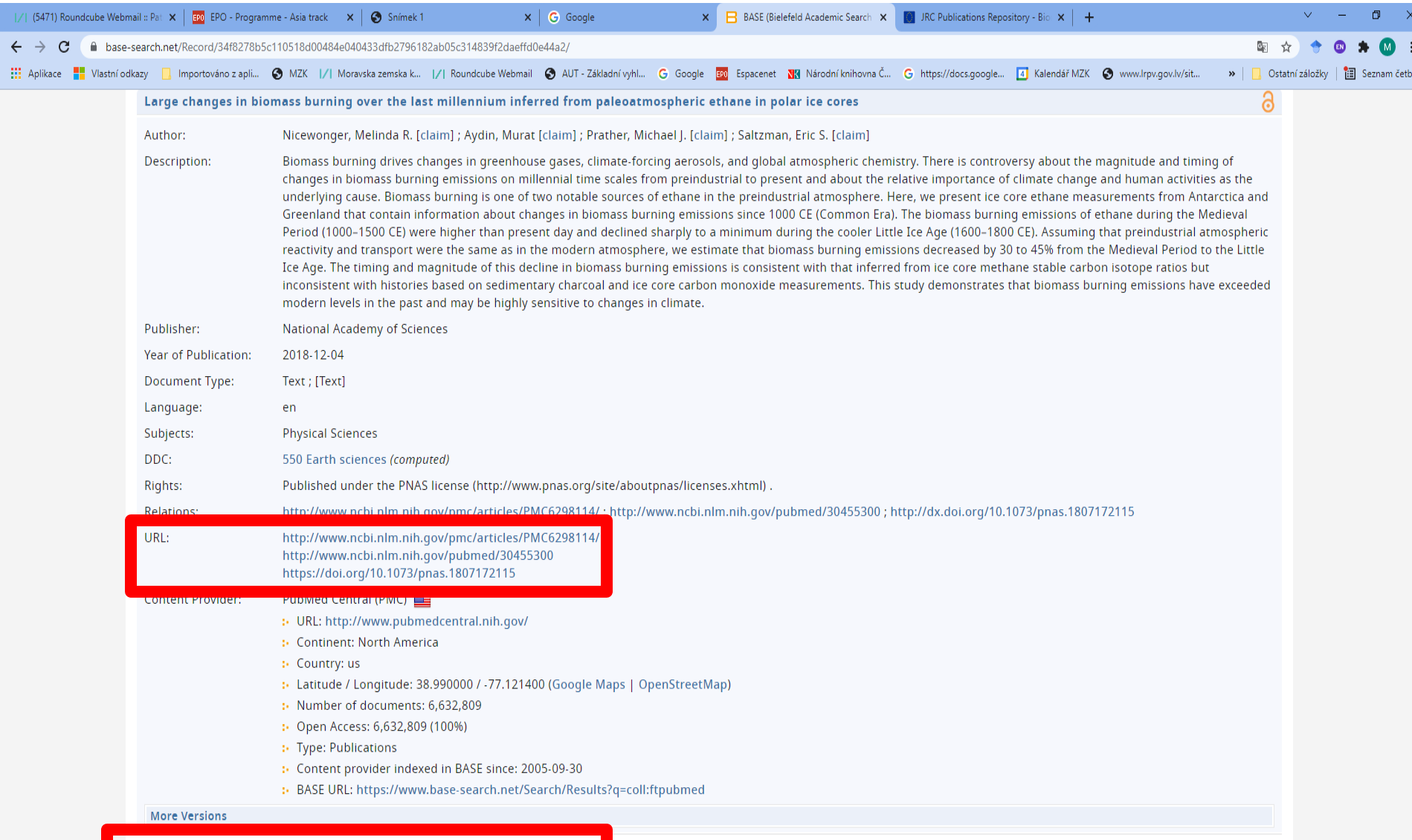

#### Prohlížení dle oborů

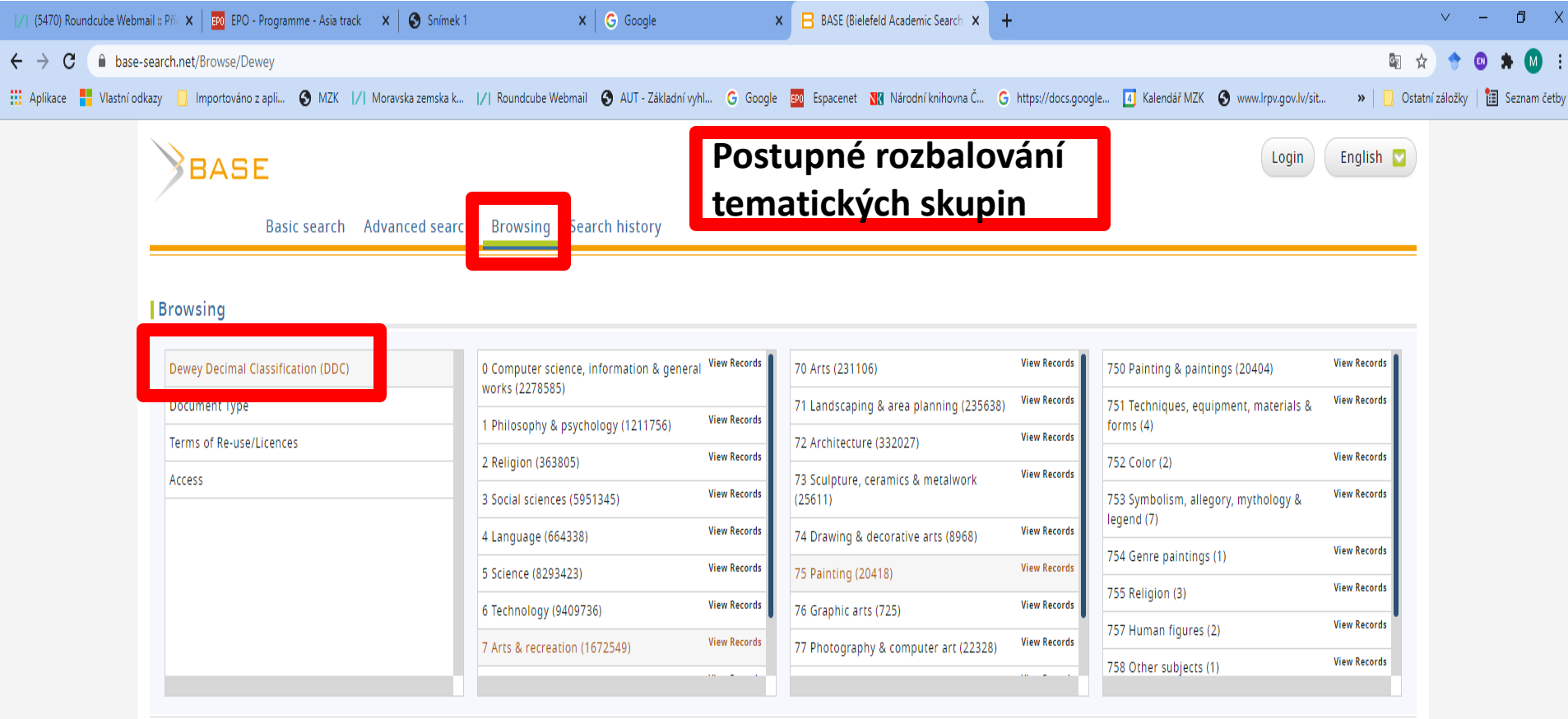

#### How to browse the DDC

This browsing tool is subdivided into 3 levels. Example: Main class 5 (Science), Devision 53 (Physics), Section 539 (Modern physics). Click on an entry to get to the next sub-level. Click on the link "View Records" to start searching BASE for documents within this main class, division or section. If you search for a main class, the divisions and sections are automatically searched as well, if you search for a division the sections are automatically searched as well.

This browsing tool is based on the Dewey Decimal Classification (DDC). The DDC attempts to organize all fields of knowledge into ten main classes. The ten main classes are then further subdivided: Each main class is divided in ten divisions and each division consists of ten sections. So there are 10 main classes, 100 divisions and 1000 sections.

Kontakt

PhDr. Martina Machátová Moravská zemská knihovna v Brně Tel.: 541 646 170 E-mail: [machat@mzk.cz](mailto:machat@mzk.cz)

Poslední aktualizace: 6. 12. 2023